# ಭೂಮಾಪನ ಕಂದಾಯ ವ್ಯವಸ್ಥೆ ಮತ್ತು ಭೂದಾಖಲೆಗಳ ಇಲಾಖೆ Survey Settlement and Land Records ಸಮೀಕ್ಷೆ ವಿಭಾಗದಲ್ಲಿ ನಕಲಿ ಪ್ರತಿಗಳ ವಿತರಣೆ - ಟಿಪ್ಪಣ್

Issue of Duplicate copies in Survey Section - Tippan Step 1: Go to <u>sevasindhu.karnataka.gov.in</u> website and click on **Departments & Services** 

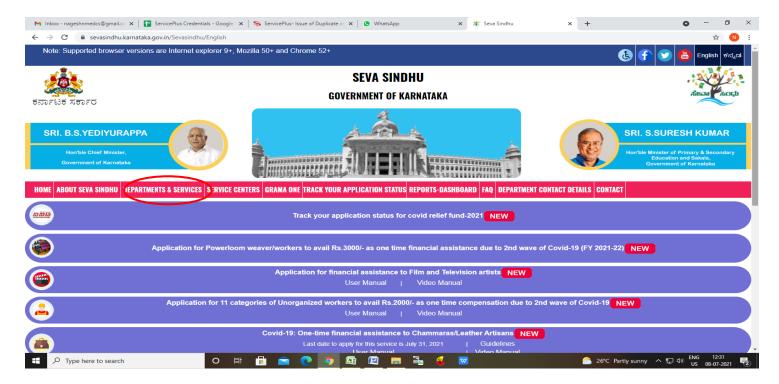

Step 2: Click on Survey, Settlement and Land Records and select Issue of Duplicate copies in Survey Section – Tippan. Alternatively, you can search for Issue of Duplicate copies in Survey Section – Tippan in the <u>search option</u>.

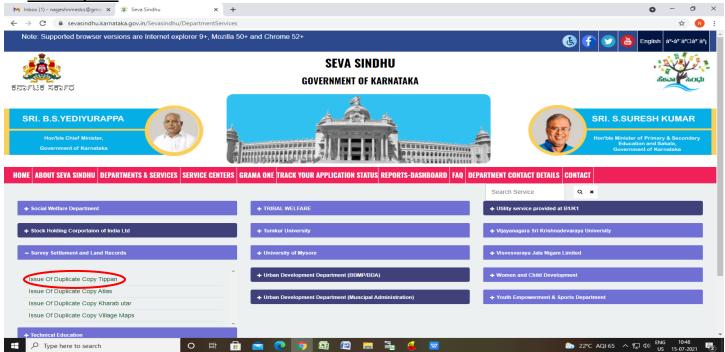

#### Step 3 : Click on Apply online

| M Inbox (1) - nageshnmedcs@gmai 🗙 🙊 Seva                          | Sindhu x +                                                                                                    | • - 5 ×                                                                                                    |
|-------------------------------------------------------------------|----------------------------------------------------------------------------------------------------|----------------------------------------------------------------------------------------------------|
| $\leftrightarrow$ $\rightarrow$ C $($ sevasindhu.karnataka.gov.ir | /Sevasindhu/DepartmentServices                                                                                                    | 😒 🔞 i                                                                                                    |
| Note: Supported browser versions are                              | Internet confidence by Mozifal 601 and Chronic 624<br>Issue Of Duplicate Copy Tippan                                                             | 🗙 🏠 💓 👌 English af-ár ár ar 🕹                                                                                                    |
|                                                                   | Eligibility: Any citizen can apply                                                                                                    | a secondaria de la companya de la companya de la companya de la companya de la companya de la companya de la co<br>Companya de la companya de la companya de la companya de la companya de la companya de la companya de la company |
| ಕರ್ನಾಟಕ ಸರ್ಕಾರ                                                    | Supporting Document:<br>No need to submit any kind of document                                                                                   | $\sim$                                                                                                    |
| SRI. B.S.YEDIYURAPPA                                              | Application Fee : Rs.6<br>Service Charge (Free for Online Submission) : NA                                                                       | SRI. S.SURESH KUMAR                                                                                                    |
| Hoarize Chief Minister,<br>Government of Karnataka                | Delivery Time (Days) : 7 Days<br>Procedure for applying:<br>Availabile and verified documents from Respective Taluks , will be approved to issue | Honhas Minister of Primary & Secondary<br>Education and Salada<br>Government of Karnataka                                                                                                    |
| HOME ABOUT SEVA SINDHU DEPARTMENT                                 |                                                                                                    | Apply Online                                                                                                    |
| + Social Welfare Department                                       | + TREAL WELFARE                                                                                                    |                                                                                                    |
|                                                                   |                                                                                                    |                                                                                                    |
| + Survey Settlement and Land Records                              |                                                                                                    |                                                                                                    |
| + Technical Education                                             |                                                                                                    |                                                                                                    |
| + Transport Department                                            |                                                                                                    |                                                                                                    |
|                                                                   |                                                                                                    |                                                                                                    |
| F ype here to search                                              | o # 🔒 💼 💽 🍯 🖼 🖾 🗮 🍓 🐱                                                                                                    | 🌔 22*C AQ165 ヘ 駅 40) ENG 10-50<br>US 15-07-3021 尾                                                                                                    |

Step 4: Enter the username, password/OTP, captcha and click on Log In button

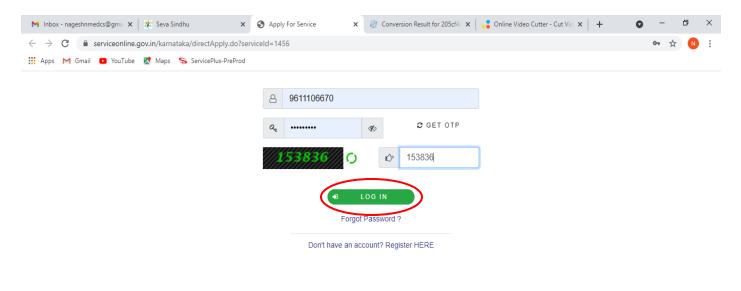

Activate Windows Go to Settings to activate Windows.

| E 🔎 Search | n for anything O | ) Hi 🤇 | ) | <b>2</b> | 🔒 🌻 | O | へ ြ 記 如約 11:51 AM<br>5/17/2021 号 |
|------------|------------------|--------|---|----------|-----|---|----------------------------------|
|------------|------------------|--------|---|----------|-----|---|----------------------------------|

#### Step 5: Fill the Land Details

| · · · C · · · ·               | C A https://serviceonline                                                                     | e.gov.in/configureka/renderApplicationForm.c         | do?serviceId=16020001&UUID=3602d1 110% දූ Q S                                  | arch                                             | © ⊁ III/                  |
|-------------------------------|-----------------------------------------------------------------------------------------------|------------------------------------------------------|--------------------------------------------------------------------------------|--------------------------------------------------|---------------------------|
| Servi<br>Metadata-based Integ |                                                                                               | rork                                                 |                                                                                |                                                  |                           |
| Menu                          | =                                                                                             |                                                      |                                                                                | 🏳 Themes Language                                | 🍰 Harish Ravindra Kaddima |
| Manage Profile <              |                                                                                               |                                                      |                                                                                |                                                  |                           |
| Apply for services 🗸 🗸        | 2                                                                                             | ನೂಮಾಪನ ಕಂಡ                                           | ದಾಯ ವ್ಯವಸ್ಥೆ ಮತ್ತು ಭ                                                           | ಗೊದಾಖಲೆಗಳ <sub>ಇ</sub>                           | ಇಲಾಖೆ                     |
| View all available services   |                                                                                               | Surv                                                 | vey Settlement and Land                                                        | Records                                          |                           |
|                               | ಸಮೀಕ್ಷೆ ವಿಭಾಗದಲ್ಲಿ ನಕಲಿ ಪ್ರತಿಗಳ ವಿತರಣೆ - ಟಿಪ್ಪಣ್                                              |                                                      |                                                                                |                                                  |                           |
| View Status of Application <  |                                                                                               | ಸಮೀಕೆ ವಿಬ                                            | ಾಗದಲಿ ನಕಲಿ ಪತಿಗಳ                                                               | ಮತರಣ - ಟೆಪ್ಪ                                     | . <u>77</u>               |
|                               |                                                                                               | ಸಮೀಕ್ಷೆ ವಿಭ<br>Issue of Dur                          | ಾಗದಲ್ಲಿ ನಕಲಿ ಪ್ರತಿಗಳ<br>plicate copies in Survey                               | ವಿತರಣ - ಟೆಪ್ಪ್<br>Section - Tippar               | ୍ର ଚ୍ଚେଂ<br>n             |
|                               |                                                                                               | ಸಮೀಕ್ಷೆ ವಿಭ<br>Issue of Dup                          | ಾಗದಲ್ಲಿ ನಕಲಿ ಪ್ರತಿಗಳ<br>plicate copies in Survey                               | ವಿತರಣ - ಟೆಪ್ಪ<br>Section - Tippar                | ଟେ<br>n                   |
|                               | ಭೂ ವಿವರಗಳು /                                                                                  | Issue of Dup                                         | ಾಗದಲ್ಲಿ ನಕಲಿ ಪ್ರತಿಗಳ<br>plicate copies in Survey                               | ವತರಣ - ಟಿಪ್ಪು<br>Section - Tippar                | ิโอซ์<br>ท                |
|                               | ಭೂ ವಿವರಗಳು /<br>Select the Langu                                                              | Issue of Dup                                         | ಾಗದಲ್ಲಿ ನಕಲಿ ಪ್ರತಿಗಳ<br>plicate copies in Survey<br>® Kannada                  | ඨමර්ಣි - හිಪ್ಪು<br>Section - Tippar<br>c English | ତେଂ<br>n                  |
|                               |                                                                                               | Issue of Dup                                         | plicate copies in Survey                                                       | Section - Tippar                                 | ເຂືອ <sup>6</sup><br>n    |
|                               | Select the Langu                                                                              | Issue of Dup<br>Land Details                         | o Kannada                                                                      | Section - Tippar                                 | n                         |
|                               | Select the Langu<br>ಜಿಲ್ಲೆ / District *                                                       | Issue of Dup<br>Land Details                         | plicate copies in Survey<br>© Kannada<br>ਹਿਸ਼ਾਹਦੀਵਾਲੀ                          | Section - Tippar                                 | n                         |
|                               | Select the Langu<br>జిల్లే / District *<br>తాలుంల్లను / Talui                                 | Issue of Dup<br>Land Details                         | plicate copies in Survey<br>© Kannada<br>অনাতর্কার্ধে<br>থিখেন                 | Section - Tippar                                 | n                         |
|                               | Select the Langu<br>జిల్లే / District<br>తెలుల్లను / Taluk<br>జే లో బళి / Hobli               | Issue of Dup<br>Land Details                         | plicate copies in Survey<br>© Kannada<br>ਹਰਾਨਾਰੇਵਾਲੀ<br>ਹੀਵਾਸੇ<br>ਹੀਵਾਸੇ       | Section - Tippar                                 | n                         |
|                               | Select the Langu<br>ಜಿಲ್ಲೆ / District<br>ತಾಲ್ಲೂಕು / Taluk<br>ಹೋಬಳಿ / Hobli<br>ಗ್ರಾಮ / Village | Issue of Dup<br>Land Details<br>uage *<br>k *<br>i * | plicate copies in Survey<br>© Kannada<br>অনাতর্কার্ধের<br>থিপেন<br>থিরেমার্ট্র | Section - Tippar                                 | n                         |

Step 6: Fill the Application Details Verify the details. If details are correct Enter Captcha and click on <u>Submit</u>

| ServicePlus- Issue of Duplicate $copi \in X$ - | +                                                                                                    |                                     | - 6              | 5 × |  |  |  |
|------------------------------------------------|----------------------------------------------------------------------------------------------------|-------------------------------------|------------------|-----|--|--|--|
| $\leftarrow$ $\rightarrow$ C $\textcircled{a}$ | A https://serviceonline.gov.in/configureka/renderApplicationForm.do?serviceId=16020001&UUID=3602d1 110% 🏠 🔍 Search 🛛 🗸 📗 🗏 |                                     |                  |     |  |  |  |
|                                                | ಅರ್ಜಿದಾರರ ವಿವರಗಳು / Application Details                                                                                    |                                     |                  | î   |  |  |  |
|                                                | ಅರ್ಜಿದಾರರ ಹೆಸರು / Applicant Name *                                                                                         | Harish Ravindra Kaddimani           |                  |     |  |  |  |
|                                                | ತಂದೆಯ ಹೆಸರು / Father's Name ೆ                                                                                              | ddsf                                |                  |     |  |  |  |
|                                                | ಮೊಬೈಲ್ ಸಂಖ್ಯೆ / Mobile Number ೆ                                                                                            | 9986567788                          |                  |     |  |  |  |
|                                                | ವಿಳಾಸ / Address ೆ                                                                                                    | hiah                                |                  |     |  |  |  |
|                                                |                                                                                                    |                                     |                  |     |  |  |  |
|                                                | ದಾಖಲೆಯ ವಿಧ / Document Type ೆ                                                                                               | Tippan/ಟಿಪ್ಸನ್                      | ~                |     |  |  |  |
|                                                | Wor                                                                                                    | d verification                      |                  |     |  |  |  |
|                                                | jwo                                                                                                    | e characters shown above            |                  |     |  |  |  |
|                                                | jw62                                                                                                    | ka                                  |                  |     |  |  |  |
|                                                |                                                                                                    | 🖹 Draft 🛛 Submit 🛛 Close            | ${\cal G}$ Reset | Ē   |  |  |  |
|                                                |                                                                                                    |                                     |                  |     |  |  |  |
| 🕂 🔎 Type here to search                        | o # 🔒 🖻 🕐 🗿 📾 🗃 🖡                                                                                                    | 🐔 🐞 🥼 🔽 🔽 🙆 26°C Partiy sunny 🔨 🖫 🕼 | ENG 03:17        | , B |  |  |  |

**Step 7**: A fully filled form will be generated for user verification, if have an corrections click on **Edit** option, otherwise processed to **e sign and submit** 

|                             |   | https://serviceonline.gov.in/configureka/applyPageF<br>PPUS<br>Service Delivery Framework | orm.do?OWASP_CSRFTOKEN=79XT-6SY9-Z5G5-VKK 110% 🟠 | Q Search |                 |          |                           |
|-----------------------------|---|-------------------------------------------------------------------------------------------|--------------------------------------------------|----------|-----------------|----------|---------------------------|
| Menu                        | - | :                                                                                         |                                                  |          | <b>₽</b> Themes | Language | 🔒 Harish Ravindra Kaddima |
| Manage Profile              | < |                                                                                           |                                                  |          |                 |          |                           |
| Apply for services          | ~ | ಭೂ ವಿವರಗಳು / Land Details                                                                 |                                                  |          |                 |          |                           |
| View all available services |   | Application Reference Number :                                                            | S \$003 \$210000031                              |          |                 |          |                           |
| View Status of Application  | < | Select the Language :                                                                     | Kannada                                          |          |                 |          |                           |
|                             |   | ಜಿಲ್ಲೆ / District :                                                                       | ಬಾಗಲಕೋಟೆ                                         |          |                 |          |                           |
| Messages & Alerts           | < | ತಾಲ್ಲೂಕು / Taluk :                                                                        | ಬೀಳಗ                                             |          |                 |          |                           |
|                             |   | ಹೋಬಳಿ / Hobli :                                                                           | ಬೀಳಗ                                             |          |                 |          |                           |
|                             |   | ಗ್ರಾಮ / Village :                                                                         | ಕಡಪಟ್ಟಿ                                          |          |                 |          |                           |
|                             |   | ಸವಿುೇಕ್ಕೆ ಸಂಖ್ಯೆ / Survey No. :                                                           | 45                                               |          |                 |          |                           |
|                             |   | ಸನೋ೯ಕ್ / Surnoc :                                                                         | 0                                                |          |                 |          |                           |
|                             |   | ది గాల్స్ / Hissa :                                                                       | 0                                                |          |                 |          |                           |
|                             |   | ಅರ್ಜಿದಾರರ ವಿವರಗಳು / Application Det                                                       | ails                                             |          |                 |          |                           |
|                             |   | ಅರ್ಜಿದಾರರ ಹೆಸರು / Applicant Name :                                                        | Harish Ravindra Kaddimani                        |          |                 |          |                           |
|                             |   | ತಂದೆಯ ಹೆಸರು / Father's Name :                                                             | ddsf                                             |          |                 |          |                           |
|                             |   | ಮೊಬೈಲ್ ಸಂಖ್ಯೆ / Mobile Number :                                                           | 9986567788                                       |          |                 |          |                           |
|                             |   | ವಿಳಾಸ / Address :                                                                         | hfgh                                             |          |                 |          |                           |
|                             |   | ದಾಖಲೆಯ ವಿಧ / Document Type :                                                              | Tippan/ಟಿಪ್ಪನ್                                   |          |                 |          |                           |

## Step 8 : Click on e sign and submit

| ServicePlus- Issue of Duplicate <×      | +                                                                   |                                                                                                    | - <b>o</b> ×                                           |
|-----------------------------------------|---------------------------------------------------------------------|----------------------------------------------------------------------------------------------------|--------------------------------------------------------|
| $\leftarrow$ $\rightarrow$ C $\bigcirc$ | O A https://serviceonline.gov.in/configureka/applyPageF             | orm.do?OWASP_CSRFTOKEN=79XT-6SY9-Z5G5-VKK 110% 🖒 🔍 Search                                                                                                    | ○ 不 III/ =                                             |
|                                         | ಸಾಮೀಕ್ಷ್ಮ ಸಾರಿಖ್ಯ / Survey Ivo. :                                   | 45                                                                                                    | ^                                                      |
|                                         | ಸರ್ನೋಕ್ / Surnoc :                                                  | 0                                                                                                    |                                                        |
|                                         | రిగ్రాఫి / Hissa :                                                  | 0                                                                                                    |                                                        |
|                                         | ಅರ್ಜಿದಾರರ ವಿವರಗಳು / Application Del                                 | ails                                                                                                    |                                                        |
|                                         | ಅರ್ಜಿದಾರರ ಹೆಸರು / Applicant Name :                                  | Harish Ravindra Kaddimani                                                                                                    |                                                        |
|                                         | ತಂದೆಯ ಹೆಸರು / Father's Name :                                       | ddsf                                                                                                    |                                                        |
|                                         | ಮೊಬೈಲ್ ಸಂಖ್ಯೆ / Mobile Number :                                     | 9986567788                                                                                                    |                                                        |
|                                         | ವಿಳಾಸ / Address :                                                   | hfgh                                                                                                    |                                                        |
|                                         | ದಾಖಲೆಯ ವಿಧ / Document Type :                                        | Tippan/ಟಿಪ್ಪನ್                                                                                                    |                                                        |
|                                         | Additional Details<br>Apply to the Office<br>06/7/2021 03:18:37 IST | Survey, Settlement and Land Records (SSLR) (STATE)                                                                                                    | http://serviceonline.gov.in/configureka                |
|                                         |                                                                     | Site is technically designed, hosted and maintained by National Informatics Centre<br>Contents on this website is sowned, updated and managed by the Ministry of Panchayati Raj<br>POWERED BY SERVICEPLUS |                                                        |
| F P Type here to search                 | o 🛱 🔂 🐋 🔇                                                           | ) 🧿 🗟 🖻 🚍 🏪 省 🎽 🦉 🜌                                                                                                    | 🙆 26°C Partly sunny ヘ 🖫 🕬 ENG 03:18<br>US 08-07-2021 🔁 |

**Step 11 :** Click on I agree with above user consent and eSign terms and conditions and Select authentication type to continue and Click on **OTP** 

| C      O     O | ServicePlus- Issue of Duplicate ∈×             | +                                                                                                    | - 0 ) |
|----------------------------------------------------------------------------------------------------|------------------------------------------------|----------------------------------------------------------------------------------------------------|-------|
| Consent Authentication Form                                                                                                    | $\leftarrow$ $\rightarrow$ C $\textcircled{a}$ | 🔿 👌 https://serviceonline.gov.in/configureka/applyPageForm.do?OWASP_CSRFTOKEN=79XT-6SY9-Z5G5-VKK 🛛 110% 🖒 🔍 Search                                                                                                    |       |
| Additional Details       my consent for using the Aadhaar provided e-KYC information to populate the corresponding fields in the DSC.         Apply to the Office       1. Common Name (name as obtained from e-KYC)         2. Unique Identifier (hash of Aadhaar number)       3. Pseudonym (unique code sent by UIDAI in e-KYC response)         4. State or Province (state as obtained from e-KYC)       5. Postal Code (postal code as obtained from e-KYC)         5. Postal Code (postal code as obtained from e-KYC)       6. Telephone Number (hash of phone as obtained from e-KYC)         1. understand that ServicePlus shall ensure security and confidentiality of my personal identity data provided for the purpose of Aadhaar based authentication.       to PDF C Click here to mitiate new application         Select authentication type to continue       OTP Finger Print Download Document       Download Document                                                                                                    | ← → C @                                        | ALLICE_VOLUPY NO.:       45         XiduEr#*/ Sumoc:       Consent Authentication Form         bxag./ Hissa:       Consent Authentication Form         extFccardd olado       Inereby state that I have no objection in authenticating myself with Aadhaar based<br>authentication system and consent to providing my Aadhaar number along with the<br>authentication details for the purposes of availing "Issue of Duplicate copies in Survey<br>Section - Tippan" by eSigning Application form and Enclosure(s). I understand that the OTP I<br>provide for authentication system, for obtaining my e-KYC through Aadhaar e-KYC service and for the<br>issuance of Digital Signature Certificate (DSC) for this specific transaction and for no other<br>purposes. For the creation of DSC, I understand that the options that I have chosen are the ones<br>that shall be populated in the DSC generated by the CA and I provide my consent for the same. I |       |
| data provided for the purpose of Aadhaar based authentication.         I agree with above user consent and eSign terms and conditions         Select authentication type to continue         OTP         Finger Print         Download Document                                                                                                    |                                                | Additional Details       my consent for using the Aadhaar provided e-KYC information to populate the corresponding fields in the DSC.         Apply to the Office       1. Common Name (name as obtained from e-KYC)         2. Unique Identifier (hash of Aadhaar number)       3. Pseudonym (unique code sent by UDAI in e-KYC response)         08/7/2021 03:18:37 IST       4. State or Province (state as obtained from e-KYC)         5. Postal Code (postal code as obtained from e-KYC)       http                                                                                                    |       |
| Select authentication type to continue OTP Finger Print Download Document antre                                                                                                    |                                                | data provided for the purpose of Aadhaar based authentication.         I agree with above user consent and eSign terms and conditions                                                                                                    |       |
|                                                                                                    |                                                | Select authentication type to continue OTP Finger Print Download Document centre                                                                                                    | DIA   |

Step 12 : Enter Aadhar Number and click on get OTP

| M (no subject) - nageshnmedcs@g 🗙 | C-DAC's eSign Service                                                       | × (2) WhatsApp    | 🗙 \mid 🐲 Seva Sindhu             | ×   +                     |                                                | • - • × |
|-----------------------------------|-----------------------------------------------------------------------------|-------------------|----------------------------------|---------------------------|------------------------------------------------|---------|
| ← → C 🔒 esignservice.cd           | ac.in/esign2.1/OTP                                                          |                   |                                  |                           |                                                | 🖈 ℕ 🗄   |
|                                   | Missisy of Electronics and<br>Information Technology<br>Government of India |                   | Digital Indi<br>Power To Empower | <u>a</u><br>ar            | Careto the Downloaner of<br>Advanced Computing |         |
|                                   |                                                                             | You are currently | using C-DAC eSign Service and ha | ave been redirected from  |                                                |         |
|                                   |                                                                             |                   |                                  |                           |                                                |         |
|                                   |                                                                             |                   | C-DAC's eSign Service            |                           |                                                |         |
|                                   |                                                                             | Aadhaar Based     | e-Authentication                 |                           |                                                |         |
|                                   |                                                                             | 472245377         | 750                              |                           |                                                |         |
|                                   |                                                                             |                   |                                  | Get Virtual ID            |                                                |         |
|                                   |                                                                             | Enter Your        | Aadhaar OTP                      |                           |                                                |         |
|                                   |                                                                             |                   | 3                                | View Document Information |                                                |         |
|                                   |                                                                             | Get OTP Can       | cel Not                          | Received OTP? Resend OTP  |                                                |         |
|                                   |                                                                             |                   |                                  |                           |                                                |         |

| P Type here to search | o h 🛱 🖻 n i i i i i i i i i i i i i i i i i i | 🙆 26°C Partly sunny 🔨 👼 🔛 40 🛚 ENG 12:48 |
|-----------------------|-----------------------------------------------|------------------------------------------|
|                       |                                               | US 08-07-2021 @                          |

## Step 13 :Enter OTP and click on Submit

| M (no subject) - nageshnmedcs@g →<br>→ C | C-DAC's eSign Service                                                                     | X (3) WhatsApp      | 🗙 🛛 🗶 Seva Sindhu                | ×   +                     |                                                                       | • • • | ₽<br>☆ (N)       |
|------------------------------------------|-------------------------------------------------------------------------------------------|---------------------|----------------------------------|---------------------------|-----------------------------------------------------------------------|-------|------------------|
|                                          | were were<br>Ministry of Electronics and<br>Information Technology<br>Covernment of India |                     | Digital Indi                     | <u>a</u> r                | स्त्री डेक<br>Conc<br>Centre for Development of<br>Advanced Computing |       |                  |
|                                          |                                                                                           | You are currently u | using C-DAC eSign Service and ha | ve been redirected from   |                                                                       |       |                  |
|                                          |                                                                                           |                     | C-DAC's esign Service            |                           |                                                                       |       |                  |
|                                          |                                                                                           | Aadhaar Based e     | -Authentication                  |                           |                                                                       |       |                  |
|                                          |                                                                                           | 4722453777          | 50                               |                           |                                                                       |       |                  |
|                                          |                                                                                           | <b></b>             |                                  | Get Virtual ID            |                                                                       |       |                  |
|                                          |                                                                                           | I have read and pr  |                                  | liew Document Information |                                                                       |       |                  |
|                                          |                                                                                           | Submit              | Not                              | Received OTP? Resend OTP  |                                                                       |       |                  |
|                                          |                                                                                           |                     |                                  |                           |                                                                       |       |                  |
|                                          |                                                                                           |                     |                                  |                           |                                                                       |       |                  |
|                                          |                                                                                           |                     |                                  |                           |                                                                       |       |                  |
|                                          | 0 🛱                                                                                       | e 🔒 🕿 💽 🌖           | 🛯 🛤 📑 🔒                          | <b>a v</b>                | 合 26°C Partly sunny \land 🄛                                           | 510 1 | 12:49<br>07-2021 |

**Step 16 :** After Submit is successful, acknowledgement will be generated. Acknowledgment consists of applicant details and application details for applicant's reference.

| ServicePlus- Issue of Duplicate <× | SS002S210000025.pdf ×                                                                                                    | +                                       |                                              |                  | - 0 ×                                   |
|------------------------------------|----------------------------------------------------------------------------------------------------|-----------------------------------------|----------------------------------------------|------------------|-----------------------------------------|
| $\leftarrow$ $\rightarrow$ C C     | 🔿 👌 file:///C:/Users/Lenovo                                                                                                    | /AppData/Local/Temp/SS002S210000025.pdf | ۲ż                                           | Q Search         | S 7 IIV =                               |
| 🗈 🔶 🕂 of 1                         |                                                                                                    | - + 10                                  | 0% 🗸                                         |                  | 南 🖶 🖿 📕                                 |
|                                    |                                                                                                    | ಕರ್ನಾಟ                                  | ಹಸರ್ಕಾರ                                      |                  |                                         |
|                                    | [                                                                                                    | Sakala Acknowle                         | dgement/ಸಕಾಲ ಸ್ವೀಕೃತಿ                        |                  |                                         |
|                                    | C                                                                                                    | Office Name /ಕಛೇರಿ ಹೆಸರು                | Survey Settlement and Land Reco              | rds              |                                         |
|                                    | L                                                                                                    | Sakala No/ಸಕಾಲ ಸಂಖ್ಯೆ                   | SS002S210000025                              |                  |                                         |
|                                    | 2                                                                                                    | Application Date /ಅರ್ಜಿಯ ದಿನಾಂಕ         | 08/07/2021                                   |                  |                                         |
|                                    |                                                                                                    | Service Requested /ವಿನಂತಿಸಿದ ಸೇವೆ       | Issue of Duplicate copies in Survey<br>Atlas | y Section -      |                                         |
|                                    |                                                                                                    | Applicant Name /ಅರ್ಜಿದಾರರ ಹೆಸರು         | Harish Ravindra Kaddimani                    |                  |                                         |
|                                    |                                                                                                    | Applicant Address /ಅರ್ಜಿದಾರರ ವಿಳಾಸ      | hfg                                          |                  |                                         |
|                                    |                                                                                                    | Mobile No /ಮೊಬೈಲ್ ಸಂಖ್ಯೆ                | 9789789789                                   |                  |                                         |
|                                    |                                                                                                    | Service Charge /ಸೇವಾ ಶುಲ್ಗ              | Not Applicable/ಅನ್ವಯಿಸುವುದಿಲ್ಲ               |                  |                                         |
|                                    | 1                                                                                                    | Transaction Charge /ವೃವಹಾರ ಶುಲ್ಕ        | Not Applicable/ಅನ್ವೆಯಿಸುವುದಿಲ್ಲ              |                  |                                         |
|                                    | Note:<br>1. This service request will be processed within 7 working days. ಈ ಸೇವೆಯ ಅರ್ಜಿಯನ್ನು 7 ಕೆಲಸದ<br>ದಿನಗಳಲ್ಲಿ ವಿಲೇ ಮಾಡಲಾಗುವುದು<br>2. You can check the status of this service request on website<br>http://sevasindhu.karnataka.govin/, http://sakala.kar.nic.in/. ಈ ಅರ್ಜಿಯ ಸ್ಥಿತಿ ಗಡಿಯನ್ನು ತಿಳಿಯಲು<br>http://sevasindhu.karnataka.govin/, edga http://sakala.kar.nic.in/ ವೆಚ್ಚಿಟ್ಗೆ ಲಾಗಿನ್ ಆಗಿರೆ.<br>3. You can appeal to competent officer in case of your application is rejected/delayed/defaulted<br>by this designated officer.ಹೆಸರಿಸಲಾವ ಆಧಿಕಾರಿಯಂಡ ತಿರಸ್ಥತವಾಡ / ವಿಳಯವಾಡ / ನಿಗದಿತ ಸಮಯ ಮೀರಿ<br>ಅರ್ಜಿ ವಿಲೇವಾರಿಯಾದಲ್ಲಿ ತಾವು ಸಕ್ಷಮ ಸ್ವಾಧಿಕಾರವನ್ನು ಸಂಪರ್ಕಿಸುಹುದು |                                         |                                              |                  |                                         |
| + $P$ Type here to search          | 0                                                                                                    | Hi 🔒 🖻 💽 🧕 🛤 🖉                          | <u>=</u> = e 💌 🙆                             | at 26°C Partly s | unny 스 洰 네》ENG 12:58<br>US 08-07-2021 당 |

# **Step 17 :** To download the certificate, go to the **sevasindhu.karnataka.gov.in** and click on **<u>Registered Users</u>** <u>Login Here</u>

| M (no subject) - nageshnmedcs@g: X   🗹 C-DAC's eSign Service X   S WhatsApp X 炎 Se        | a Sindhu x + O - O X                                                                                                    |
|-------------------------------------------------------------------------------------------|----------------------------------------------------------------------------------------------------|
| ← → C                                                                                     | x 😢 :                                                                                                    |
| Covid-19: One-time financial assis<br>Last date to apply for this s<br>User Ma            |                                                                                                    |
|                                                                                           | rickshaw drivers, Taxi drivers and Maxi Cab drivers. NEW application in Seva Sindhu is 15/07/2021 al   Video Manual                                                                                       |
| Call Center Number - 8088304855/ 6361799796 /9380                                         | 204364 / 9380206704 - 9AM TO 6PM (Except Government Holidays)                                                                                                    |
| RAISE YOUR COMPLAINT NEW USERS                                                            | REGISTER HERE REGISTERED USERS LOGIN HERE                                                                                                    |
|                                                                                           |                                                                                                    |
| ✓CHECK YOUR APPLICATION STATUS FOR REVENUE DEPARTMENT                                     | WHAT'S NEW 😡                                                                                                    |
| Enter Application No.                                                                     | Application for the post of President/Member/Woman Member of State/District Consumer Disputes Redressal     Commissions     Apply for Sindhutva Pramana Patra (ONLY FOR APPLICANTS WHO HAVE RECEIVED SMS) |
| ✓NUMBER OF TRANSACTIONS                                                                   | Application for Family ID/New NPHH (APL) Ration Card                                                                                                    |
| 11085456                                                                                  | Procedure to fix" Invalid Transaction for e-sign process" in Firefox browser     Promotional Campaigns                                                                                                    |
| Help   Feedback form   Sevasindhu Video Manual   Page last updated on: 11-June-2021 3.00P | Al Website visitor count is 4 0 4 1 8 0 5 6 Site Map   Website pointy                                                                                                    |
| 🖽 🔎 Type here to search 🛛 🛛 🛱 💼 💼 💿 🔯 🖉                                                   | 📑 🔒 😨 🖕 🙆 🙆 🤷 🦉                                                                                                    |

**Step 18** : Once the login page is open, enter your username, password/OTP, captcha and click on **<u>Submit</u>**.

| M User Manuals - Higher 🗙 🛛 🔯 FREE Kannada Typing 🛛 🗴 Seva Sindhu 1 | × S Track Application | 🗙 🕒 🕲 WhatsApp 🛛 🗙 🚼 Se   | ervicePlus Credentials × +                   | o –                            | o ×        |
|---------------------------------------------------------------------|-----------------------|---------------------------|----------------------------------------------|--------------------------------|------------|
| ← → C                                                               |                       |                           |                                              | <b>07</b> 🕁                    | N :        |
| 🔡 Apps M Gmail 💶 YouTube 🦹 Maps 🦐 ServicePlus-PreProd               |                       |                           |                                              |                                |            |
| ಕರ್ನಾಟಕ ಸರ್ಕಾರ                                                      | ಸೇವಾ ಸಿಂ<br>SEVA SIN  | ೦ಧು<br>DHU                | ல்களை                                        | Ł                              | Í          |
| *                                                                   |                       |                           |                                              |                                |            |
| Apply for Service                                                   |                       | Check Your App            | lication Status                              |                                |            |
| 9611106670                                                          |                       | Select Department         | ~                                            |                                |            |
| ······ · · · · · · · · · · · · · · · ·                              | C Get OTP             | Select Service            | ~                                            |                                |            |
| 552519 Type here                                                    | e 🗘                   | Enter your Application ID |                                              |                                |            |
| Forgot Password   New user ? Register here                          | Know Your Eligibility | Check Status              | s Now                                        |                                |            |
|                                                                     |                       |                           |                                              | dows                           |            |
| © All Rights Reserved                                               |                       |                           | OUTO Settings to<br>Powered by <u>SERVIC</u> |                                | ows.       |
|                                                                     | 💽 🚖 🖾 📮               | 🔒 🧿                       | ~ (                                          | ල 🏗 🕬 <sup>1:12</sup><br>5/24/ | PM<br>2021 |

**Step 19** :Click on **View Status of Application --> Track application status**. Enter Application Reference Number (you can refer to Acknowledgment/SMS to get Application Reference Number) and click on **Get Data**.

| M Inbox - nageshnmedcs@gma 🗙 🛛                                     | 🧕 FREE Kannada Typing   Englis 🗙 🏻 🌋 Seva Sindhu 🛛 🗙 🕒 WhatsApp 🛛 🗙 ServicePlus | s-Prod × + • - • ×                                                  |
|--------------------------------------------------------------------|---------------------------------------------------------------------------------|---------------------------------------------------------------------|
| $\leftrightarrow$ $\rightarrow$ C $\square$ serviceonline.gov.     | v.in/karnataka/citizenServiceList.do                                            | ☆ 🔃                                                                 |
| 👖 Apps M Gmail 🖸 YouTube 🐰                                         | 🕈 Maps 🛛 🦐 ServicePlus-PreProd                                                  |                                                                     |
| Service<br>Metadata-based Integrated                               | BESERVICE DElivery Framework                                                    |                                                                     |
| Menu                                                               | =                                                                               | 🏳 Themes 🔻 Language 🔫 👶 🛛 Asha D J 🔫                                |
| 😤 Manage Profile 🛛 🗸                                               | View Status Of Application / Track Application Status                           |                                                                     |
| 📽 Apply for services 🛛 🔇                                           | From Date : To Date :                                                           |                                                                     |
| •• View Status of Application ~                                    | From Date : 24/03/2021                                                          |                                                                     |
| Track application status                                           | App Ref No. ES002S210000027                                                     |                                                                     |
| View Incomplete Application                                        |                                                                                 |                                                                     |
| <ul> <li>Revalidate Payment</li> <li>Modify Submissions</li> </ul> |                                                                                 | 🖺 Get Data                                                          |
| Messages & Alerts <                                                |                                                                                 |                                                                     |
|                                                                    |                                                                                 |                                                                     |
|                                                                    |                                                                                 |                                                                     |
|                                                                    |                                                                                 | Activate Windows<br>De Govo Setting to activate Windows.<br>PMINDIA |
| E Search for anything                                              | o # 💽 🖻 💆 🛱 🦻                                                                   | ヘ 후 문 ↓)) 12:58 PM<br>5/24/2021                                     |

Step 20 : Check Current Status of the application. If it is delivered, Click on Delivered.

| M Inbox - nageshnmedcs@gma 🗙 🛛 🗖                         | 🕽 FREE Kannada Typing   Englis 🛛 🗙 📔 🖄 Seva Sindhu   | 🗙   😒 WhatsApp             | × ServicePlus-Prod    | x + O - D ×                                 |  |
|----------------------------------------------------------|------------------------------------------------------|----------------------------|-----------------------|---------------------------------------------|--|
| $\leftrightarrow$ $\rightarrow$ C $($ serviceonline.gov. | in/karnataka/applicationTrackStatus.do               |                            |                       | ☆ 🔃                                         |  |
| 👯 Apps M Gmail 🖻 YouTube 🕺                               | Maps 🦐 ServicePlus-PreProd                           |                            |                       |                                             |  |
| Menu                                                     | ≡                                                    |                            |                       | 🏳 Themes 🔹 Language 📲 🔒 Asha D J 👻          |  |
| 👕 Manage Profile 🛛 🔍 🗸                                   | View Status Of Application / Track Application Statu | IS                         |                       |                                             |  |
| 📽 Apply for services <                                   | From Date : 24/03/2021                               | To Date :                  | 05/2021               |                                             |  |
| <ul> <li>View Status of Application</li> </ul>           | 24/03/2021                                           | 24/                        | 05/2021               |                                             |  |
| Track application status                                 | App Ref No. ES002S210000027                          |                            |                       |                                             |  |
| View Incomplete Application                              |                                                      |                            |                       |                                             |  |
| Revalidate Payment                                       |                                                      |                            |                       | 🖺 Get Data                                  |  |
| Modify Submissions                                       |                                                      |                            |                       |                                             |  |
| <ul> <li>Messages &amp; Alerts</li> </ul>                | Show 10 🗢 entries                                    |                            |                       | Search:                                     |  |
|                                                          | SNo 🛧 Service Name                                   | ∧↓ Application Reference N | o 🖴 Submission Date 🛧 | Due Date 🖴 Current Status 🛧                 |  |
|                                                          | 1 Application for Death Certificate                  | ES002S210000027            | 20/05/2021            | 21/05/2021 Delivered                        |  |
|                                                          | Showing 1 to 1 of 1 entries                          | First Previous 1 Next Last |                       |                                             |  |
|                                                          | Activate Windows                                     |                            |                       |                                             |  |
|                                                          |                                                      |                            |                       | Go to Settings to activiste Windows.        |  |
| $\mathcal{P}$ Search for anything                        | O # 💽 🕿 🚾                                            |                            |                       | 수 庌 닾 다) <sup>12:58 PM</sup><br>5/24/2021 ↓ |  |

#### Step 21 : Under Issue Document(s), click on Output certificate

| Minbox - nageshnmedcs@gma 🗙   🖪 FREE Ka                            | annada Typi            | ng   Englis 🗙 📔 🐲 Seva Sindhu | ×                                 | S WhatsApp         | × 🗣 S     | ServicePlus-Prod | :     | × +                | 0        | -                    | ٥      | $\times$      |
|--------------------------------------------------------------------|------------------------|-------------------------------|-----------------------------------|--------------------|-----------|------------------|-------|--------------------|----------|----------------------|--------|---------------|
| ← → C 🔒 serviceonline.gov.in/karna                                 | taka/appli             | cationTrackStatus.do#         |                                   |                    |           |                  |       |                    |          | ☆                    | N      | :             |
| 🇰 Apps M Gmail 🖪 YouTube Ҟ Maps                                    | Servic                 | ePlus-PreProd                 |                                   |                    |           |                  |       |                    |          |                      |        |               |
|                                                                    | tuno<br>atus of Ap     | oplication                    |                                   |                    |           |                  | ×     |                    |          |                      |        |               |
| Menu                                                               |                        |                               |                                   |                    |           |                  | ^   F |                    |          | - 🤳 As               |        |               |
| Application Reference Number :                                     |                        |                               | ES002S210000027                   |                    |           | 13               |       |                    |          |                      |        |               |
| 矕 Manage Profile 🛛 🖌                                               | Name of the Service :  |                               | Application for Death Certificate |                    |           |                  |       |                    |          |                      |        |               |
| ✿& Apply for services <                                            | Applied By :           |                               | Asha D J                          |                    |           | 11               |       |                    |          |                      |        |               |
| View Status of Application ~                                       | Application due Date : |                               | 21/05/2021                        |                    | 11        |                  |       |                    |          |                      |        |               |
| ● Track application status                                         |                        |                               |                                   |                    |           |                  |       |                    |          |                      |        |               |
| • View Incomplete Application                                      | S.No.                  | Task Name                     | Form Details                      | Issued Document(s) | Status    | Remarks          |       |                    |          |                      |        |               |
| <ul> <li>Revalidate Payment</li> <li>Modify Submissions</li> </ul> | 1                      | Application Submission        | View                              | Acknowledgement    | Completed | NA               |       |                    |          | 🖹 Get Da             | ita    |               |
| Messages & Alerts <                                                | 2                      | Push application data to DB   | NA                                | Nil                | Forwarded | View             |       |                    |          |                      |        |               |
|                                                                    | 3                      | Callback Webservice           | NA 🤇                              | Output Certificate | Delivered | View             | -     | Search:            |          |                      |        |               |
|                                                                    |                        |                               |                                   |                    |           |                  |       | Date 🔿             | Curre    | ent Status           | s 🛧    |               |
|                                                                    |                        |                               |                                   |                    |           | Clos             | A     | <u>știva</u> te Wi |          |                      |        |               |
|                                                                    |                        |                               |                                   |                    |           |                  | Go    |                    | o activa |                      |        |               |
| Show                                                               | ving 1 to 1            | of 1 entries                  |                                   |                    |           |                  |       |                    |          | Next                 |        |               |
| $\not$ Search for anything                                         |                        | o 🛱 💽 🗖                       | <u> </u>                          |                    |           |                  |       | ^                  | ê ₽      | (12:58<br>(小)) 5/24/ | 2021 C | $\overline{}$ |

**Step 22: Duplicate copies in Survey Section – Tippan** output certificate will be downloaded. You can print the certificate if required.

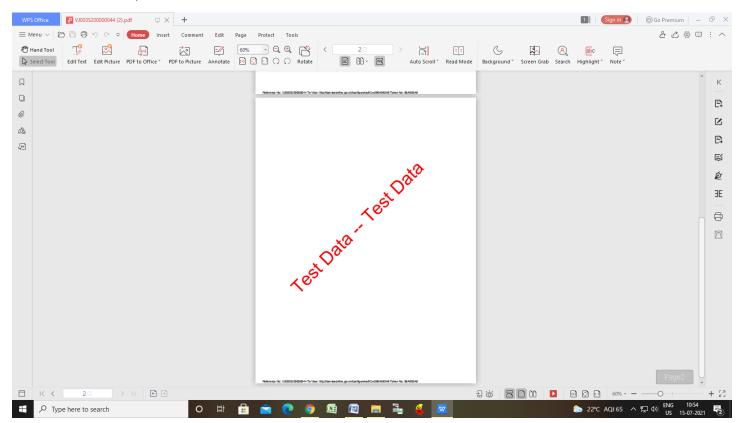